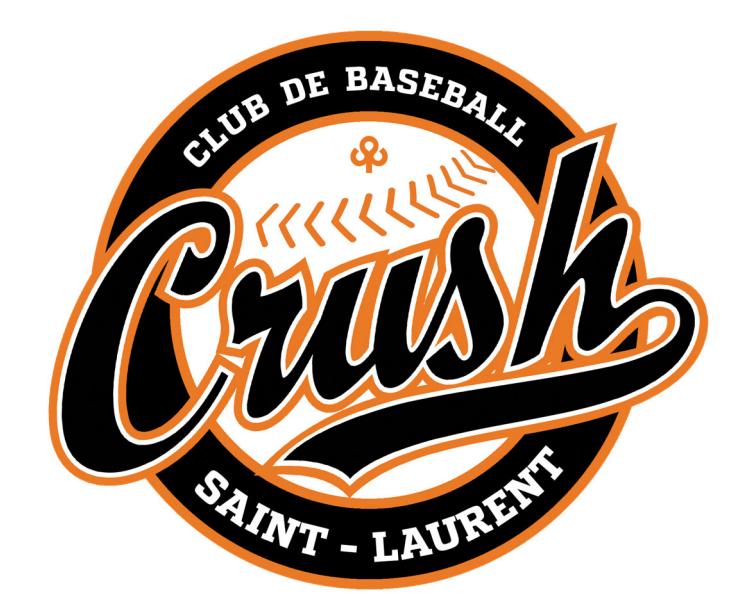

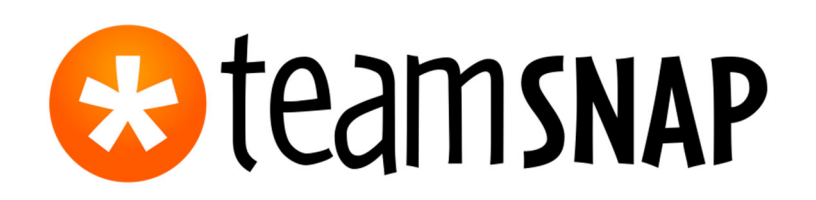

# Registration Guide

## **TABLE OF CONTENTS**

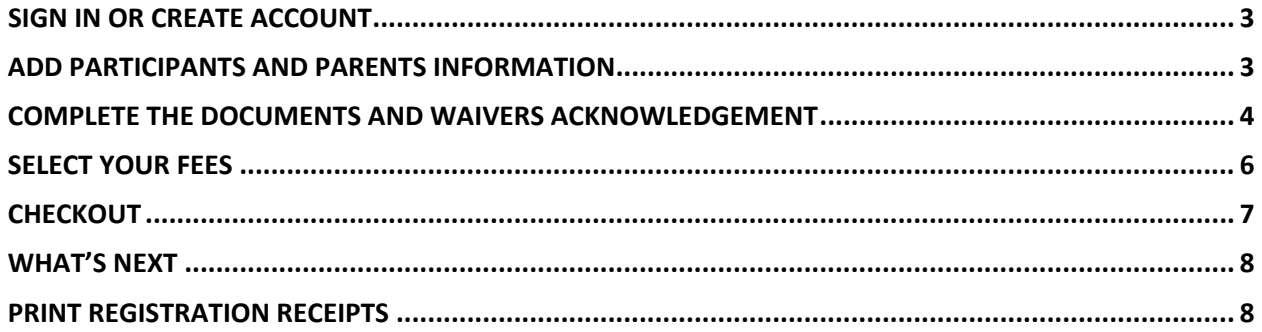

## **SIGN IN OR CREATE ACCOUNT**

To get started with registration, you should have received or have access to a link to the registration form for the organization you intend to register with. This may be shared with you via email or on the organization's public website. When you click the link to begin the registration process, you will be asked to either sign in if you are already a TeamSnap user, or to create your account if you are new to TeamSnap.

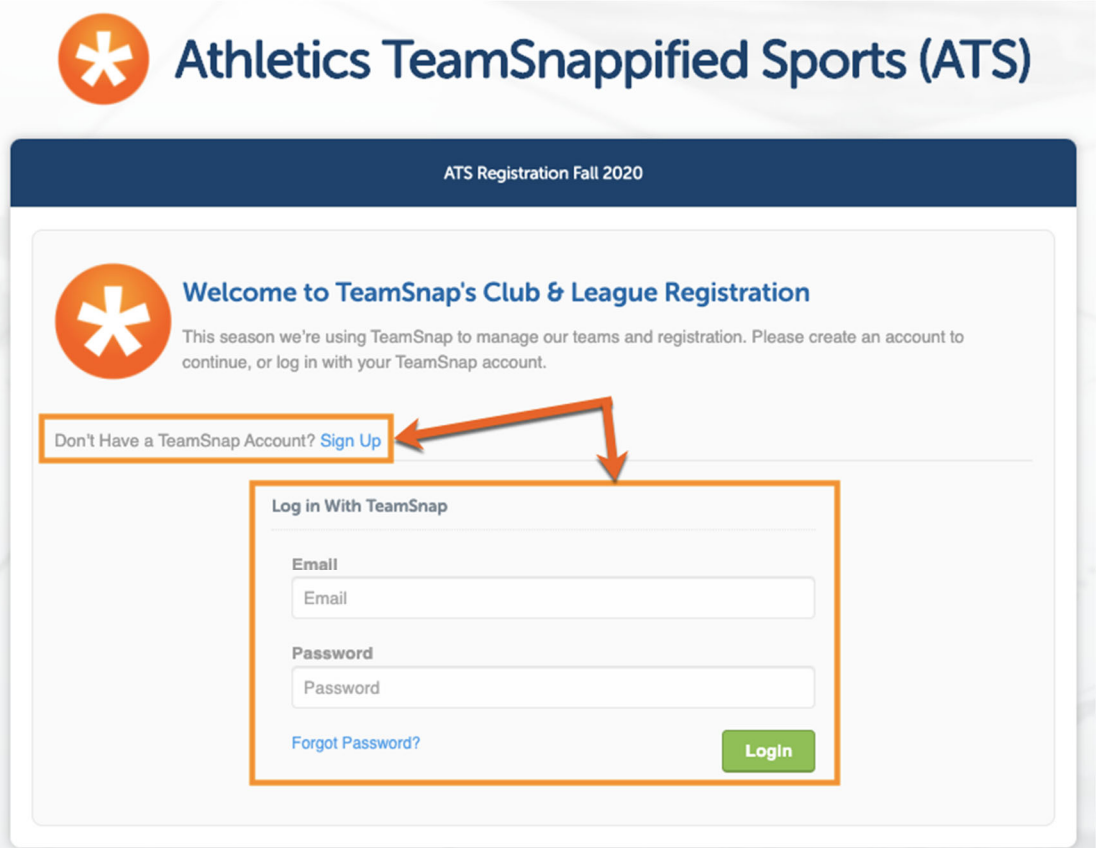

## **ADD PARTICIPANTS AND PARENTS INFORMATION**

Once you are signed in you will be taken to the first page of registration - the participant information form. This is where you will add the information for the participants being registered, as well as any parent/guardian information requested. Fields marked with a red asterisk \* are required information.

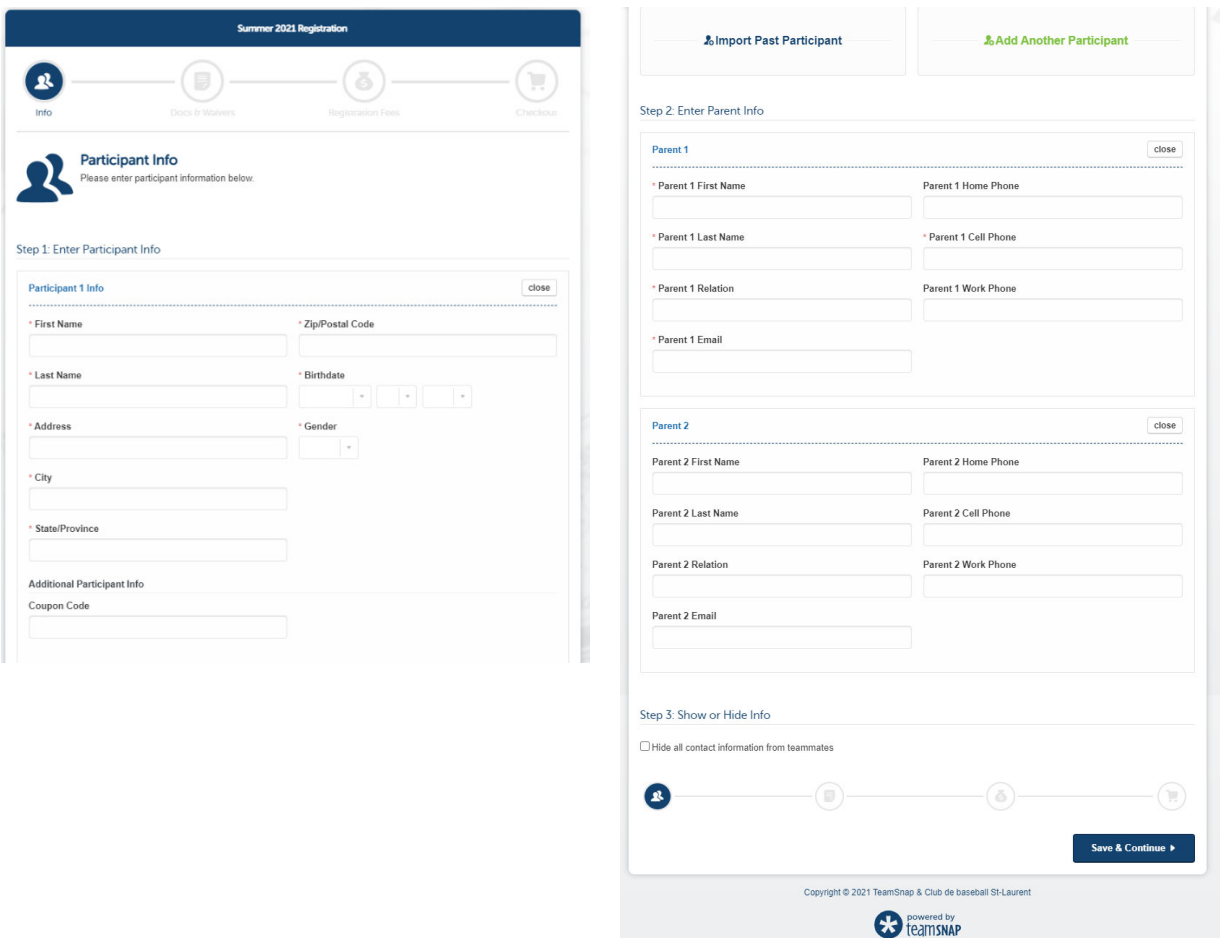

If you are registering multiple people, click the **Add Another Participant** button to generate an additional participant info section. You can add as many participants as needed.

The Coupon Codes are reserved for members of the Board of Directors and to the three winners of the 50% registration rebate selected during the AGA presentation.

### **COMPLETE THE DOCUMENTS AND WAIVERS ACKNOWLEDGEMENT**

If you see a red asterisk anywhere in the form, it means the information is required for you to proceed with the registration process. You may or may not be required to review or submit documents, but you will always be required to acknowledge any waiver information that the organization has provided to you in the waivers section. Depending on the waiver you may be asked to acknowledge by checking a box, entering the registrant's initials, or entering the full name. There will be a hint above the acknowledgement field to let you know how to acknowledge the waiver.

Documents and waivers to complete/acknowledge:

- Proof of residence
- Medicare card
- Parents code of conduct
- Photo/Video authorization

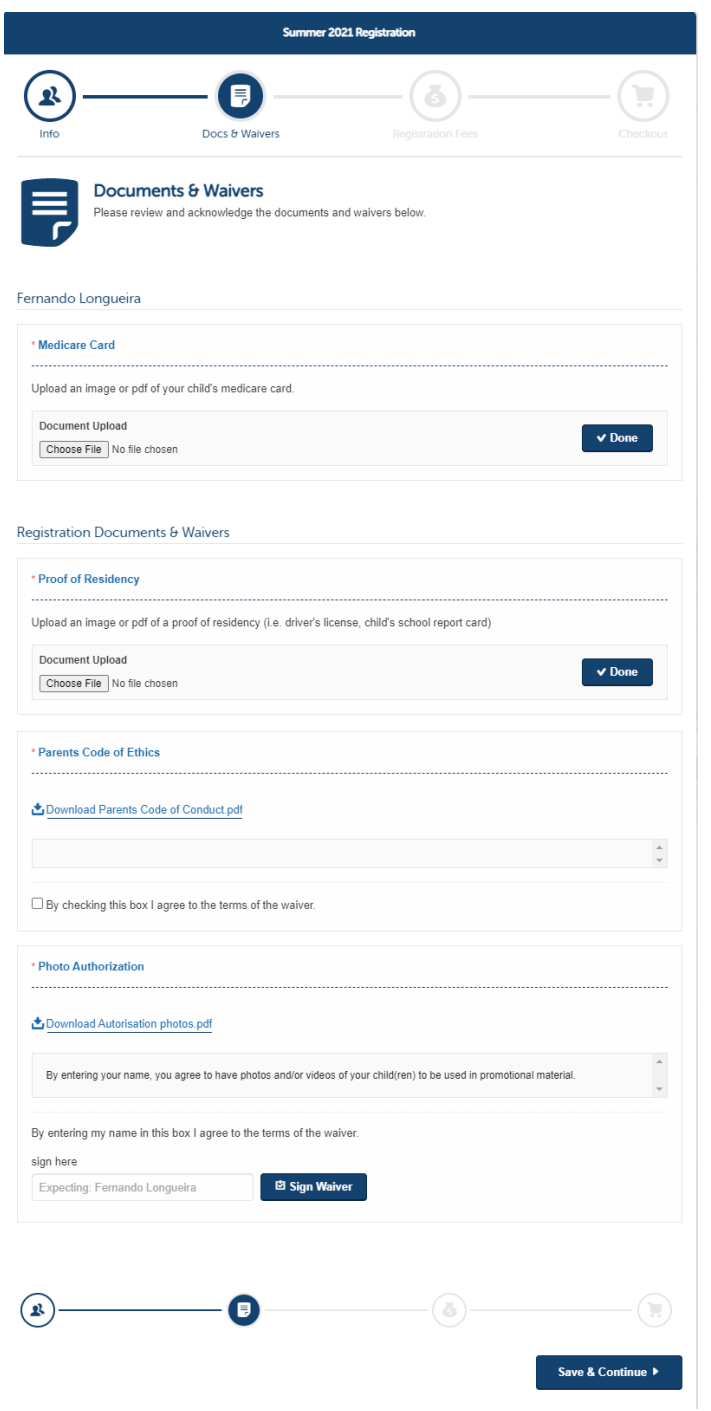

#### **SELECT YOUR FEES**

When you get to the fees portion of your form you will see the available participant and/or form fees that are available to you. Filters have been programmed to serve up only those that are applicable to the participant being registered. For families registering multiple children, you will need to select the registration fee for each child.

For families registering a second child, please select the two-child reimbursement.

For families registering three children, please select the two-child and three-child reimbursement.

For families registering four children, please select the two-child and three-child reimbursement. The refund for the fourth child will be processed once we have approved the registration.

If for some reason you do not have any fees presented to you and are unable to proceed with your registration, double check the participant information that you entered to make sure everything is correct. Once you have confirmed that, please contact CBSL so we can look into any possible issues.

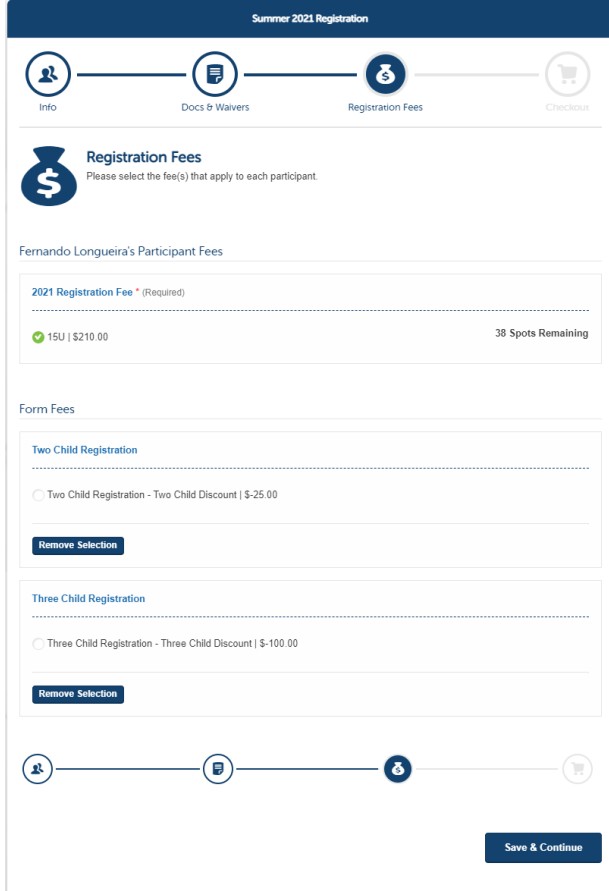

## **CHECKOUT**

When you reach the checkout screen, you'll be presented with a list of each fee included in your total. Payments include using any major credit card.

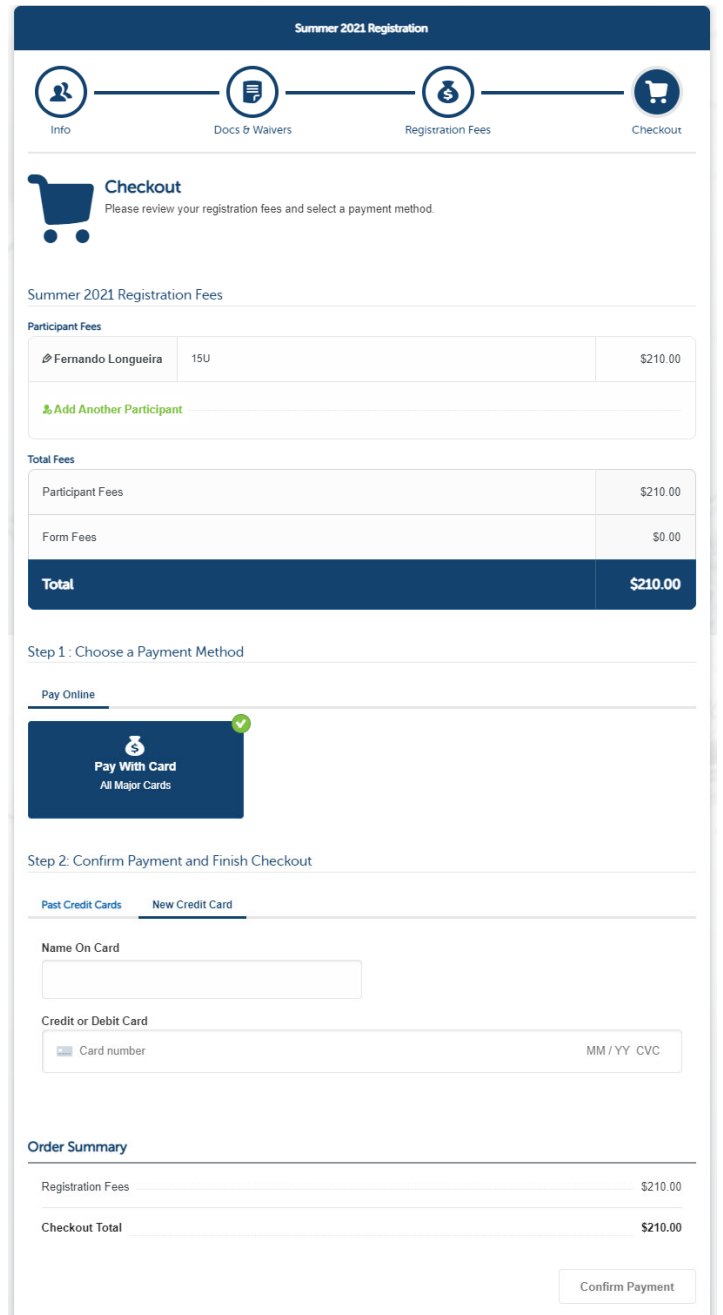

Once you have entered your payment info, you'll be taken to your receipt or payment voucher screen.

#### **WHAT'S NEXT**

Once you are finished filling up the form, you can click the **Go to Dashboard** button on the final screen and you will be taken to the log in screen for TeamSnap. Keep in mind that until you complete checkout on your registration form **AND** your registered participants are assigned to a team by the organization, you will not see any teams listed in your account.

To begin, each player registered will be assigned to an Evaluations group. For example, if a player registered is 8 years-old, the player will be placed in 9U Evaluations. Once the teams are named, the player will be placed on a team.

#### **NOTE:**

*A registration is not completed until a player has been entered into Baseball Quebec's database for the 2021 season. If a family is attempting to register a player who does not live in our defined territory, we will contact you advising you of the steps needed to ask for a release.* 

#### **PRINT REGISTRATION RECEIPTS**

Receipts for registrations are available from your TeamSnap Dashboard for up to one calendar year from the date of registration.